# HƯỚNG DÃN HỌC ONLINE TRÊN CỔNG<br>THÔNG TIN SINH VIÊN HUFI

## MŲC LỤC

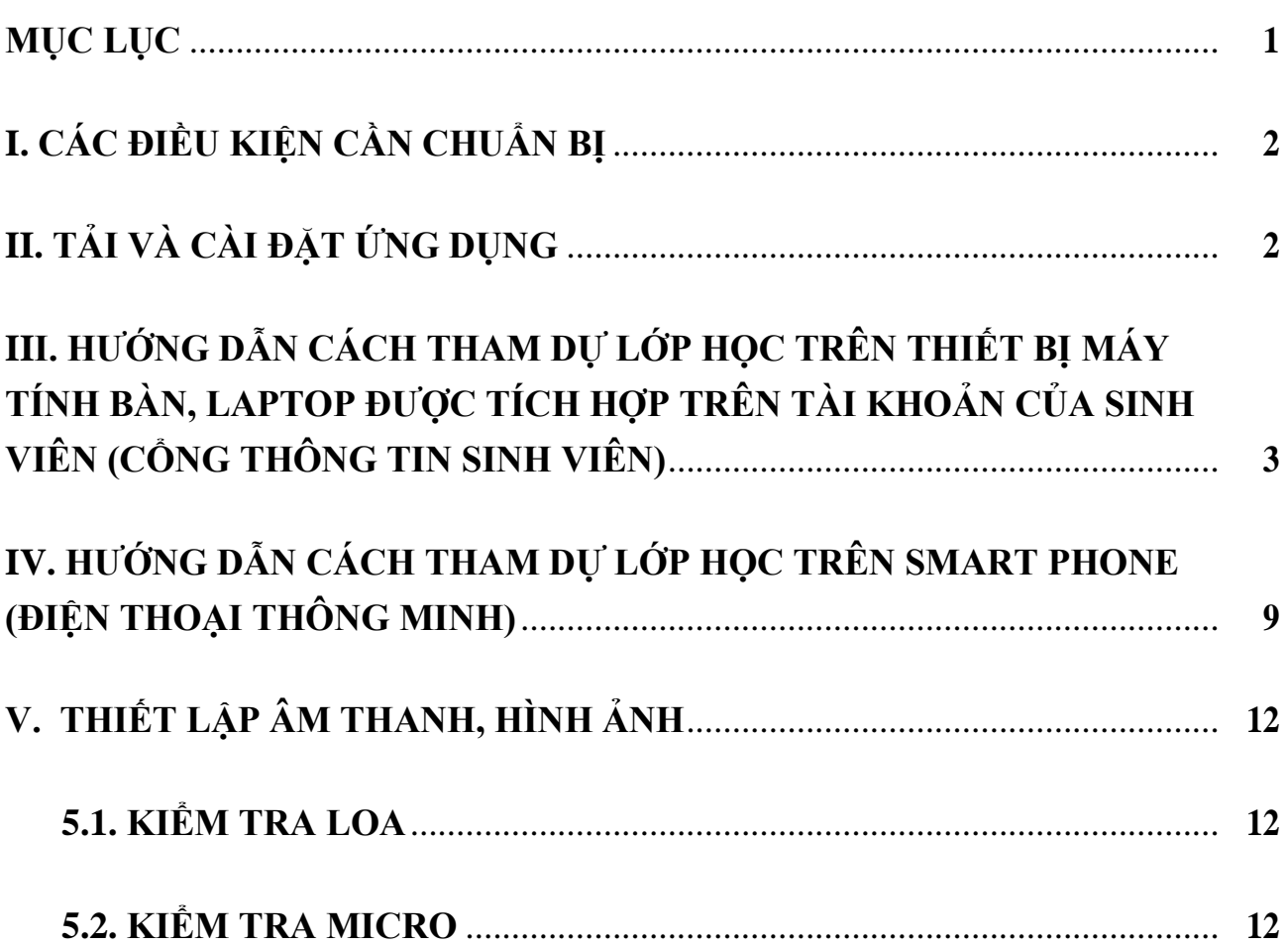

## **I. CÁC ĐIỀU KIỆN CẦN CHUẨN BỊ**

THIẾT BỊ VÀ ĐƯỜNG TRUYỀN

Máy tính để bàn / Laptop / Chromebook / Tablet / Mobile Loa và micro – tích hợp hoặc kết nối thông qua USB.

Bluetooth không dây.

Webcame hoặc webcam HD tích hợp hoặc kết nối qua USB Kết nối Internet – băng thông rộng có dây hoặc không dây (3G hoặc 4G / LTE).

## **II. TẢI VÀ CÀI ĐẶT ỨNG DỤNG**

ĐỊA CHỈ TẢI ỨNG DỤNG Ứng dụng Zoom cài đặt trên máy tính: <https://zoom.us/client/latest/ZoomInstaller.exe>

Ứng dụng Zoom cài đặt trên thiết bị di động

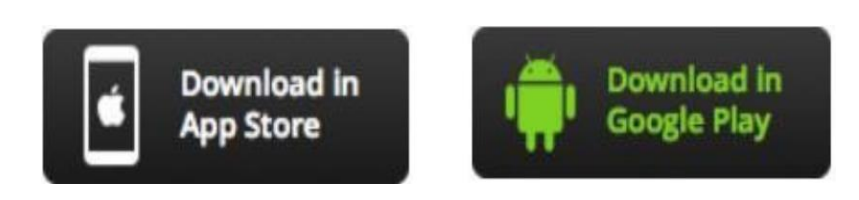

Ứng dụng Zoom cài đặt trên Chromebook [https://chrome.google.com/webstore/detail/zoom/hmbjbj](https://chrome.google.com/webstore/detail/zoom/hmbjbjdpkobdjplfobhljndfdfdipjhg?hl=en) [d](https://chrome.google.com/webstore/detail/zoom/hmbjbjdpkobdjplfobhljndfdfdipjhg?hl=en) [pkobdjplfobhljndfdfdipjhg?hl=en](https://chrome.google.com/webstore/detail/zoom/hmbjbjdpkobdjplfobhljndfdfdipjhg?hl=en)

*Lưu ý:*Người dùng chỉ sử dụng trình duyệt web "Google Chrome" để tham gia vào lớp học trực tuyến.

## **SINH VIÊN CÓ 2 CÁCH THAM GIA VÀO LỚP HỌC TRỰC TUYẾN:**

- Tham gia trên Máy tính bàn (PC), Laptop (Xem mục III.)
- Tham gia trên Điện thoại (Xem mục IV.)

#### **III. HƯỚNG DẪN CÁCH THAM DỰ LỚP HỌC TRÊN THIẾT BỊ MÁY TÍNH BÀN, LAPTOP ĐƯỢC TÍCH HỢP TRÊN TÀI KHOẢN CỦA SINH VIÊN (CỔNG THÔNG TIN SINH VIÊN)**

### ❖ **CHUẨN BỊ TẢI APP ZOOM VÀO THIẾT BỊ MÁY VI TÍNH; LAPTOP**

Sinh viên vào link sau tải Zoom về máy tính:

[https://zoom.us/download#client\\_4meeting](https://zoom.us/download#client_4meeting)

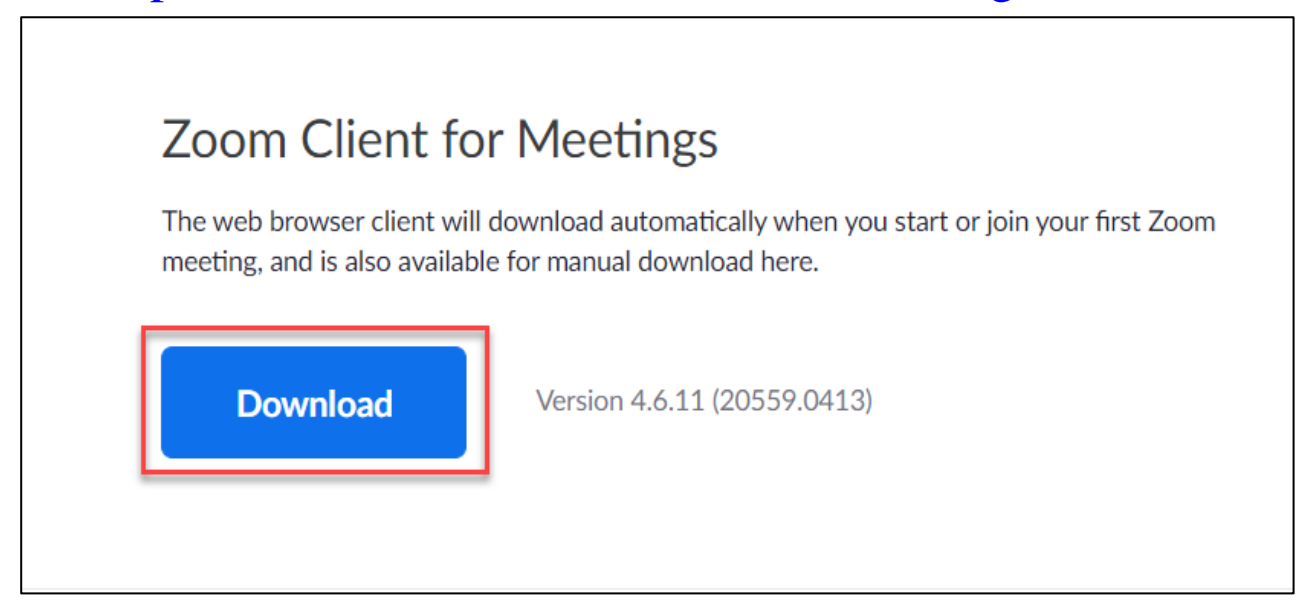

**Lưu ý:** Sinh viên không cần đăng nhập (khởi động) vào Zoom trên máy vi tính; Laptop trước khi vào Cổng thông tin Sinh viên để tham gia và lớp học trực tuyến

## ❖ **ĐĂNG NHẬP VÀO TÀI KHOẢN SINH VIÊN (CỔNG THÔNG TIN SINH VIÊN)**

Sinh viên đăng nhập vào tài khoản sinh viên (cổng thông tin sinh viên) bằng tài khoản và password của sinh viên được trường cấp theo đường link sau: <https://sinhvien.hufi.edu.vn/>

Sau khi đăng nhập vào tài khoản sinh viên (cổng thông tin sinh viên) sẽ xuất hiện màn hình sau và trình tự thực hiện theo những hình vẽ có viền màu đỏ để vào lịch theo tuần, xem và tải tài liệu học tập của mỗi học phần.

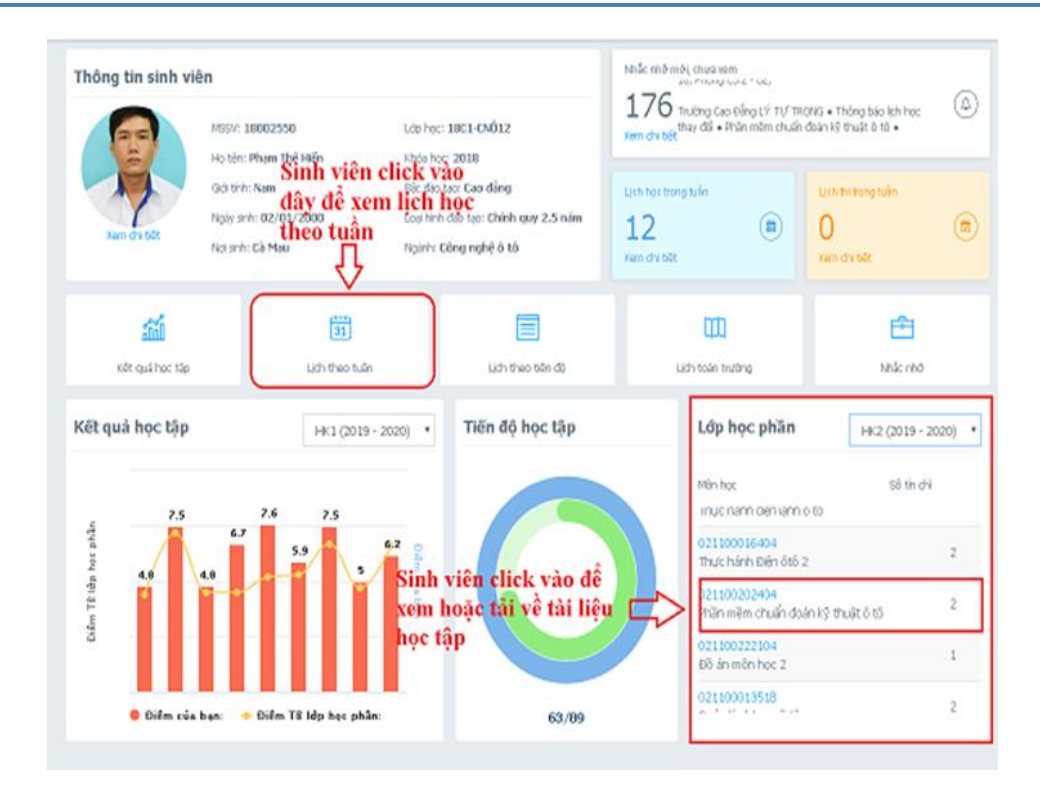

**Lưu ý:** *Trước khi tham gia lịch học trực tuyến từ 1- 3 ngày, Sinh viên vào Danh sách lớp học phần (Phía bên phải màn hình) -> Click vào lớp học phần để xem tài liệu học tập, tham khảo của môn học đó.*

Sau khi click vào **"Lịch theo tuần"** là mở ra màn hình **"Lịch học, lịch thi theo tuần"** của sinh viên, nếu sinh viên có lịch học trực tuyến thì lịch học trực tuyến đó sẽ có màu **vàng nhạt** như lịch minh họa sau

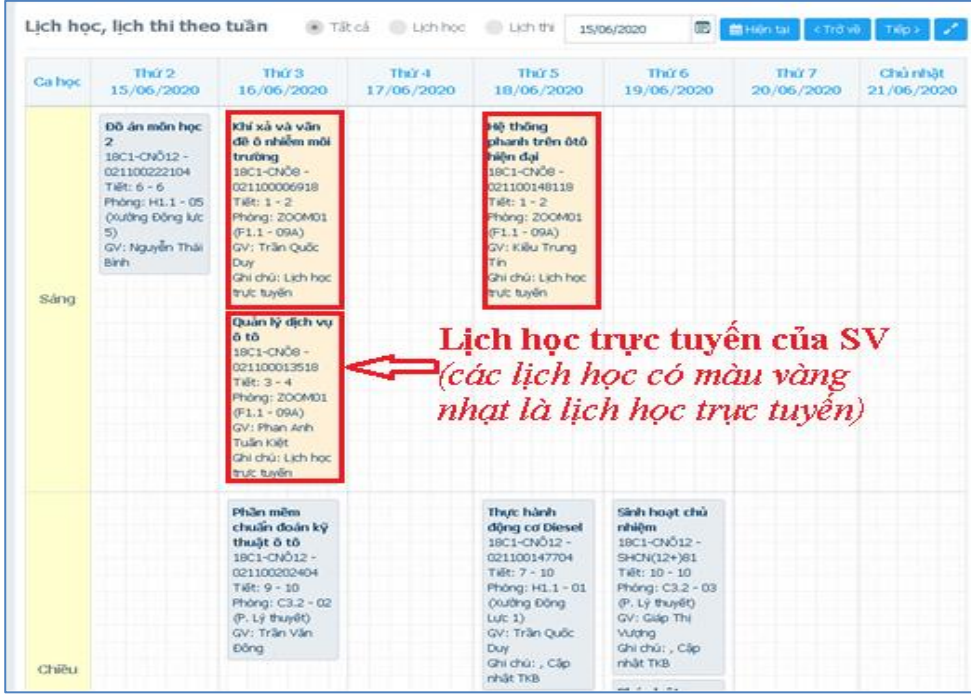

Trước mỗi lịch học trực tuyến bắt đầu, sau khi Giảng viên tạo phòng học trực tuyến thì lịch học trực tuyến sẽ có nút **"Tham gia"**. Sinh viên click chọn nút **"Tham gia"** trên lịch để kết nối vào lớp học phần trực tuyến như hình minh họa sau

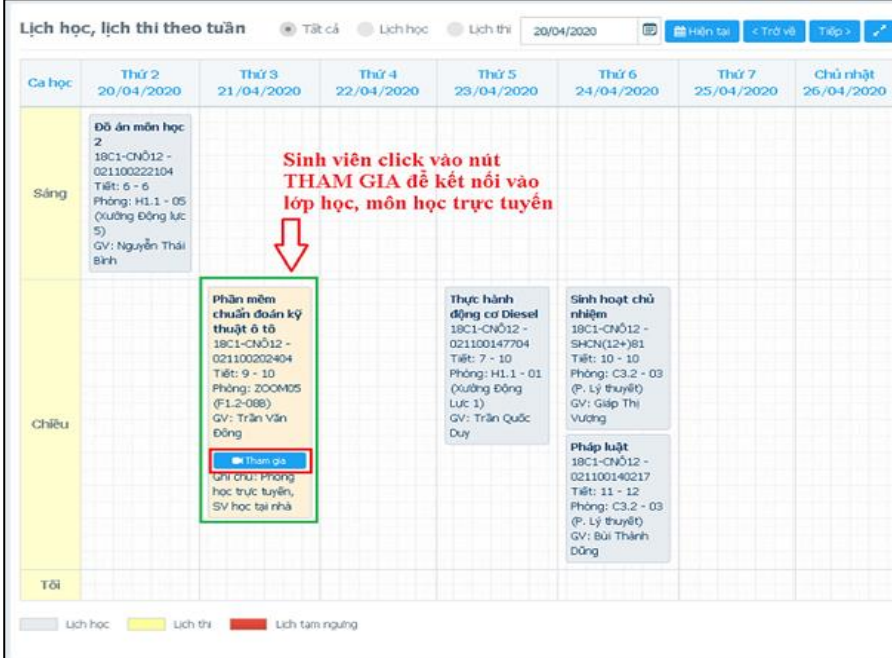

Sau khi sinh viên click vào nút "**Tham gia**" hệ thống sẽ tự động mở ra một Cửa sổ Zoom như sau**.** Như vậy là sinh viên đã tham gia vào lớp học

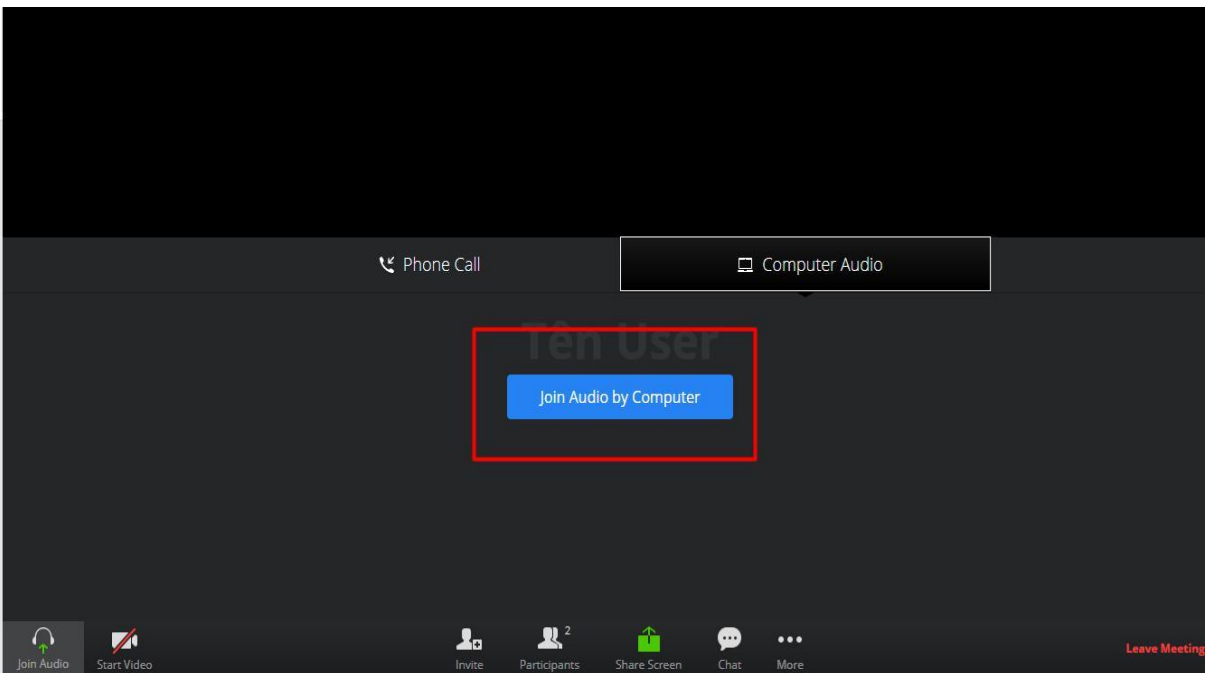

Bảng mô tả các công cụ, tính năng của màn hình Zoom

| <b>CÁC CÔNG CỤ TRÊN</b><br><b>MÀN HÌNH ZOOM</b> | MỘ TẢ TÍNH NĂNG                                           |
|-------------------------------------------------|-----------------------------------------------------------|
|                                                 | Bật / tắt mic của mình                                    |
| Stop Video                                      | Click chọn vào biểu tượng video để show<br>video của mình |
| articipants                                     | Xem người tham dự                                         |
| Invite                                          | Mòi người tham dự                                         |
| hare Screen                                     | Chia sẻ màn hình                                          |
| ⊆hat                                            | Trò chuyện trực tuyên                                     |
| Raise Hand                                      | Gio tay phát biểu                                         |

## **IV. HƯỚNG DẪN CÁCH THAM DỰ LỚP HỌC TRÊN SMART PHONE (ĐIỆN THOẠI THÔNG MINH)**

#### **1. Chuẩn bị App Chrome (Tắt chế độ "Chặn cửa sổ bật lên")**

Bước 1: Sinh viên tải trình duyệt Google Chrome về điện thoại Bước 2: Mở công cụ Google và thiết lập các đặc tính như sau:

- Mở công cụ Google Chrome click lần lượt các nút "Tùy chọn" và "cài đặt"

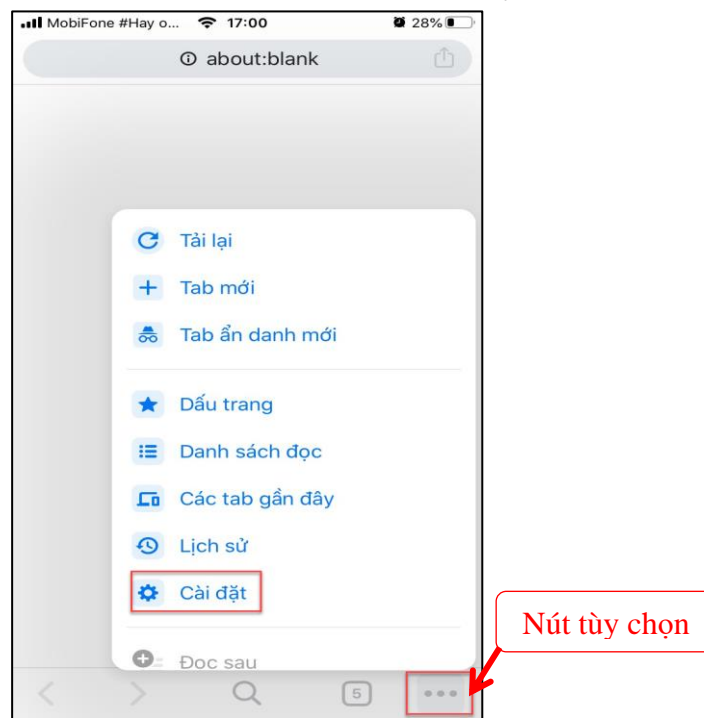

- Sau khi click chọn nút **"cài đặt"** sẽ có màn hình này và click chọn **"Cài đặt nội dung"**

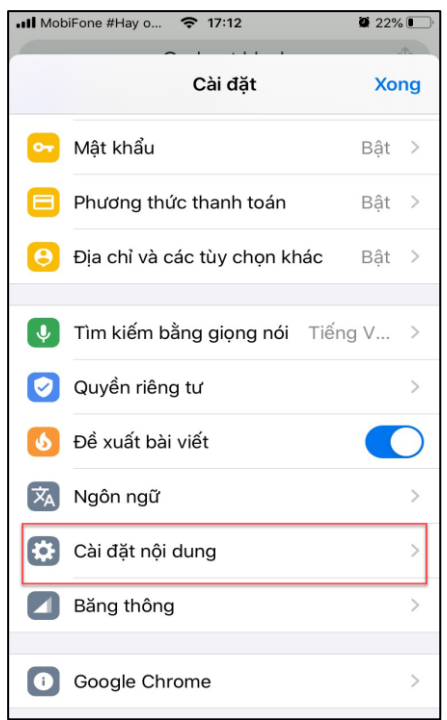

- Màn hình "Cài đặt nội dung" chọn ô **"Chặn cửa sổ bặt lên"** để chọn chức năng **"Tắt"**

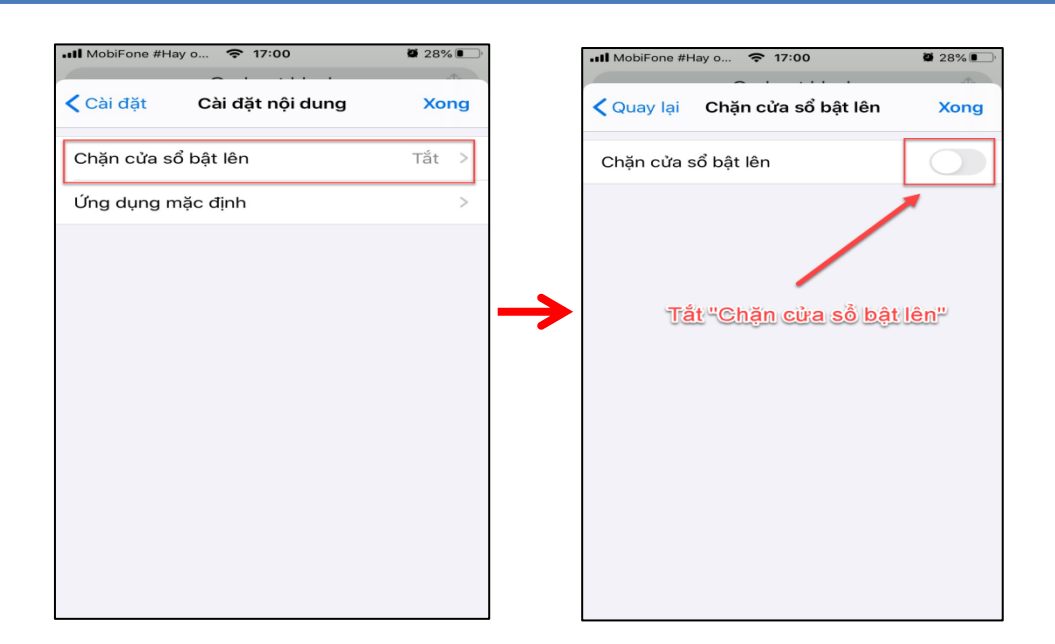

#### **2. Chuẩn bị App Zoom**

Sinh viên tải **App Zoom** vào điện thoại (Android, iOS)

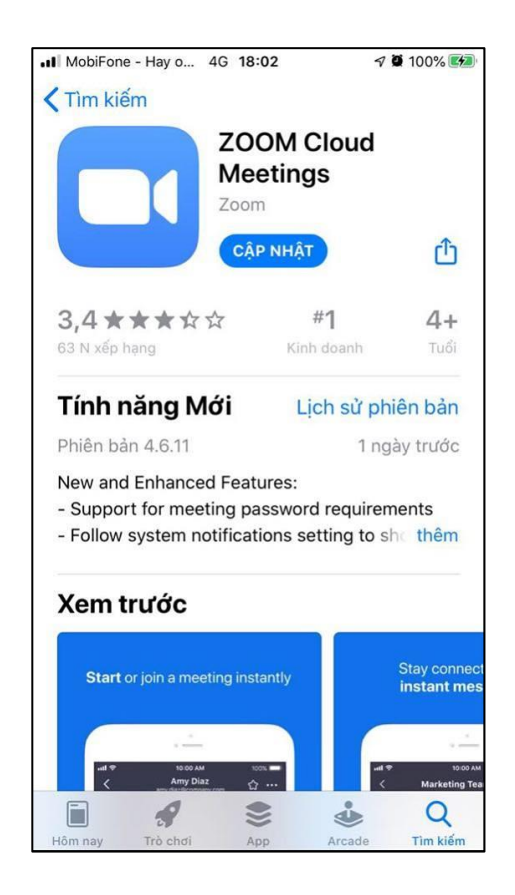

**3. Đăng nhập vào tài khoản sinh viên** (cổng thông tin sinh viên) bằng tài khoản và password của sinh viên được trường cấp theo các bước sau:

Bước 1: Mở công cụ Google Chrome trên điện thoại truy cập vào website: <https://sinhvien.hufi.edu.vn/>

- Bước 2: Đăng nhập vào tài khoản sinh viên
- Bước 3: Chọn **"Lịch theo tuần"**

- Bước 4: Tìm đến lịch học trực tuyến (các lịch có màu vàng nhạt) và Chọn nút **"Tham gia"** để kết nối vào lớp học, môn học trực tuyến.

### CÁC BƯỚC TIẾP THEO THỰC HIỆN GIỐNG NHƯ **MỤC III. HƯỚNG DẪN CÁCH THAM DỰ LỚP HỌC ĐƯỢC TÍCH HỢP TRÊN TÀI KHOẢN CỦA SINH VIÊN (CỔNG THÔNG TIN SINH VIÊN)**

**Lưu ý: Sinh viên chỉ được sử dụng trình duyệt Chrome (trên điện thoại) để thao tác**

## **V. THIẾT LẬP ÂM THANH, HÌNH ẢNH**

### **5.1. KIỂM TRA LOA**

<span id="page-9-0"></span>Sau khi kết nối được vào lớp học trực tuyến, sinh viên click "**Test speaker and microphone**" để kiểm tra tín hiệu của âm thanh có chưa

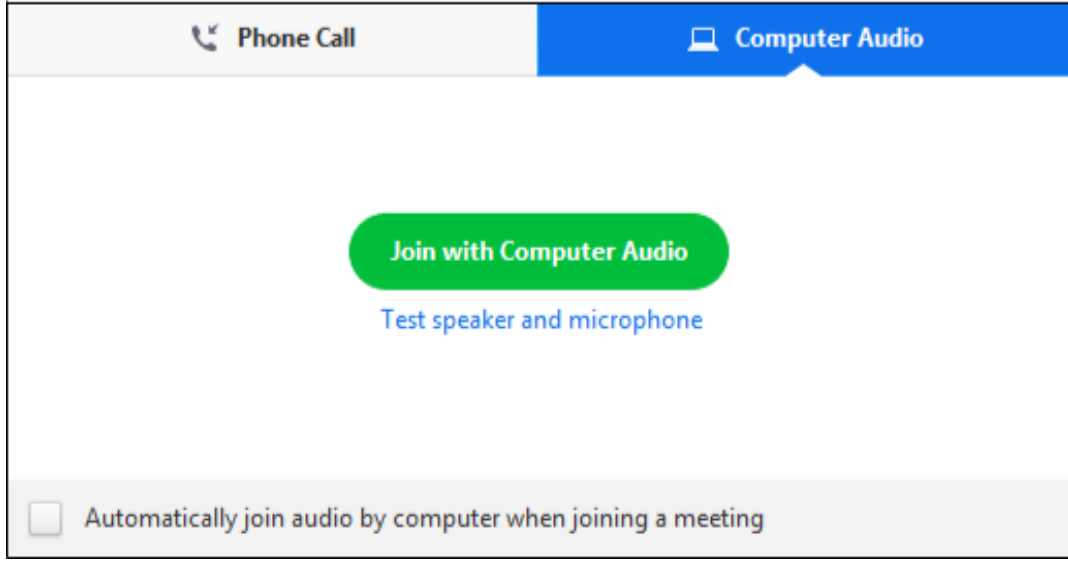

#### **5.2. KIỂM TRA MICRO**

Sau khi click vào nút "**Test speaker and microphone**" sẽ hiển thị cửa sổ để kiểm tra loa. Nếu không nghe thấy tín hiệu của âm thanh báo, thì tiếp tục nói vào micro khoảng vài giây, nếu vẫn không nghe thấy tín hiệu âm thanh phát ra. Sử dụng chức năng **"Speaker 1"** để chọn thêm 1 vài ứng dựng khác hoặc click nút **"No"** để chuyển sang loa khác cho đến khi nghe thấy âm thanh. Click **"Yes"** để chuyển sang chế độ kiểm tra micro hoạt động.

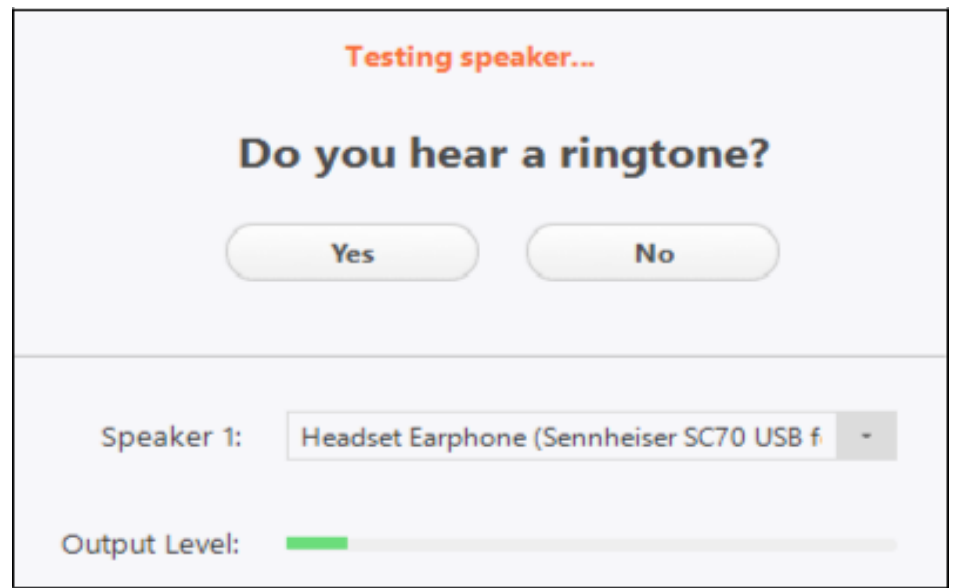

Kiểm tra hoạt động của microphone click vào nút **"YES"**

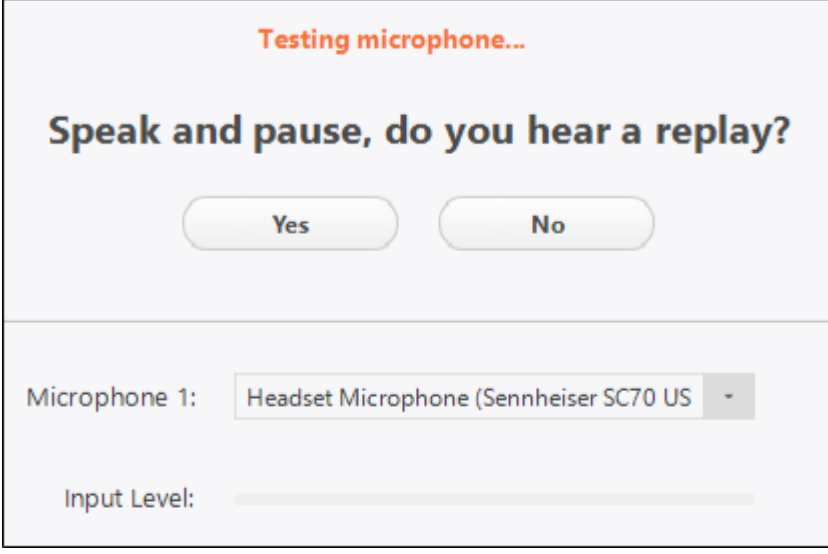

Click vào nút **"Join with Computer Audio"**

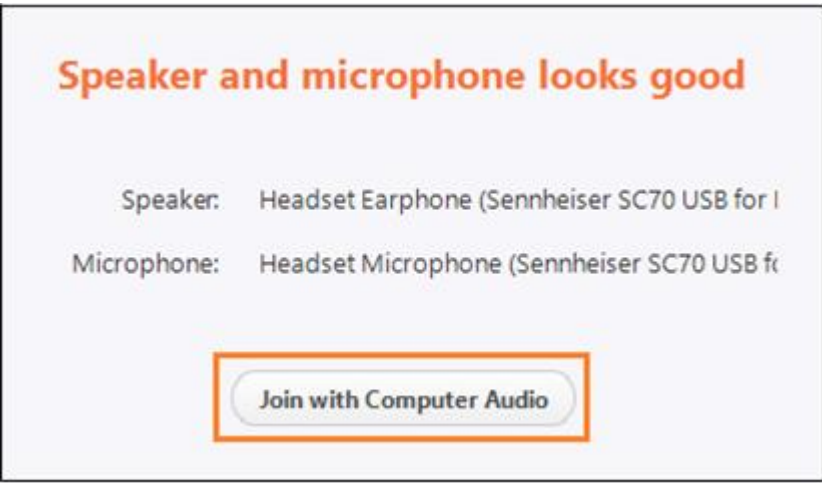

Click vào nút "**Join with Computer Audio"** để kiểm tra tín hiệu âm thanh .

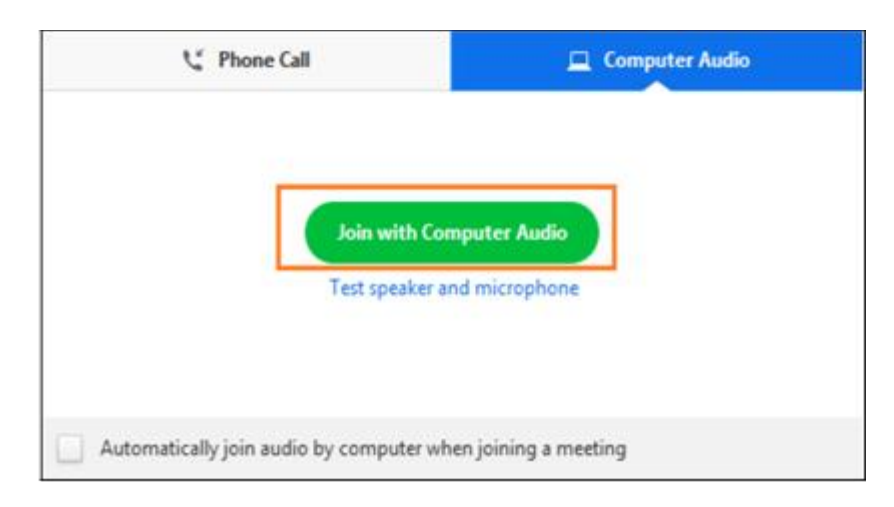

## CHÚC CÁC BẠN SINH VIÊN THỰC HIỆN THÀNH CỐNG